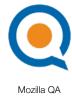

# QMO.next

Prepared by: Aakash Desai

March 30, 2010

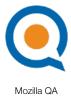

## Summary

## **Problem**

QMO was previously re-designed to make it easier for anyone to get involved with Mozilla QA, provide existing community members a chance to get better organized, and promote community projects/events. After a year of usage, the community has found the website to not uphold these goals. It is difficult to create and manage content, there are too many Drupal plugins/extensions installed and there is a lack of uniformity in the design of each page. The purpose of QMO.next is to fix these issues by implementing a solution that is lightweight, easy-to-use and allows the community to easily build the website on their own.

## **Release Goals**

- 1. Implement Wordpress as the website's CMS
- 2. Create a tag-based management system to organize all content on QMO
- 3. Make each page on QMO.next intuitive and aesthetically pleasing
- 4. Port all documentation and QMO blog posts over to the new CMS

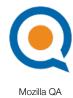

## Implementation

### **Home Page**

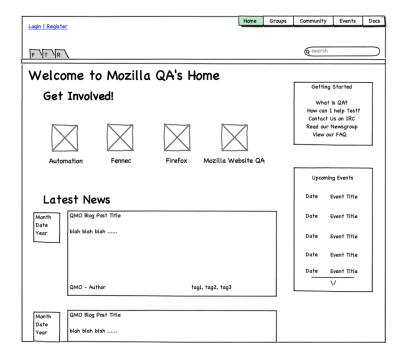

- 5. Get Involved Area: Horizontal list of titles and icons of groups through the use of a customized Sticky Post
- 6. Latest News: Blog entries created by QMO authors (i.e. admins)
- 7. Snippets Sidebar:
  - a. Getting Started: List of links to "doc" and "get\_started" tagged blog posts created. The aggregation of these links can be used with Link Manager and an Aside
  - b. Upcoming Events: List of links of blog posts tagged "event" with associated date organized by earliest to latest respective to the current date. To do this, <u>Widget Logic Plugin</u> with the <u>Recent Post Widget</u> can be used
- 8. Nav Bar
  - a. Social Networking Links: Image links that direct to social networks such as Facebook, Twitter and a RSS feed
  - b. Login Link: Hyperlink that directs admins to a login screen. After they finish logging-in, access to the dashboard should be available via the standard WordPress dashboard bar
  - c. Search Field

## **Docs Page**

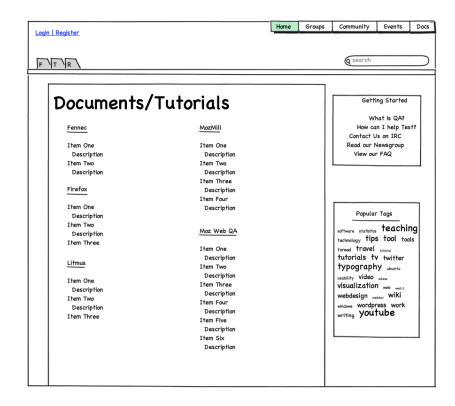

1. Docs Area: Page that lists "doc" tagged blog posts under each group. The page should aggregate newly created doc pages

#### 2. Snippets Sidebar

- a. Getting Started: List of links for "doc" and "get\_started" tagged blog posts created. The aggregation of these links can be used with Link Manager and an Aside
- b. Popular: Tag Cloud widget that links users to search results page for the selected tag

#### 3. Nav Bar

- a. Social Networking Links: Image links that direct to social networks such as Facebook, Twitter and a RSS feed
- b. Login Link: Hyperlink that directs admins to a login screen. After they finish logging-in, access to the dashboard should be available via the standard WordPress dashboard bar

c. Search Field

#### **Events**

#### **Calendar Page**

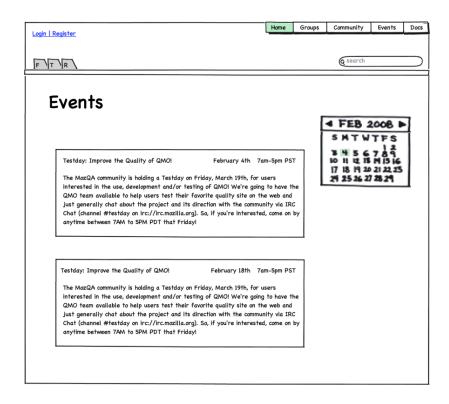

- 1. Monthly Events Summary Area: List of "event" tagged blog posts dated for the selected month in the Event Calendar.

  The posts include the description, title and date and are organized from earliest to latest.
- 2. Snippets Sidebar
  - a. Events Calendar: Using the Calendar widget, "event" tagged blog posts can be parsed between months.
- 3. Nav Bar
  - a. Social Networking Links: Image links that direct to social networks such as Facebook, Twitter and a RSS feed
  - b. Login Link: Hyperlink that directs admins to a login screen. After they finish logging-in, access to the dashboard should be available via the standard WordPress dashboard bar
  - c. Search Field

### **Details Page**

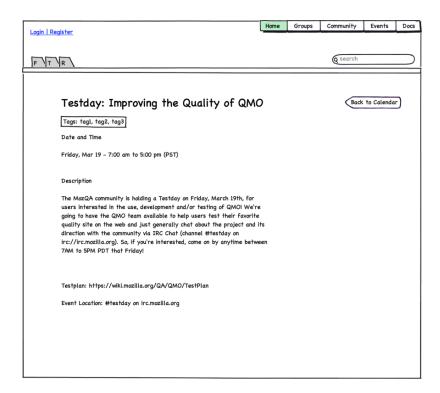

- 1. Event Information Area: Page that displays a singly "event" tagged blog entry
  - a. Title, Date and Time
  - b. Tags associated with this blog post
  - c. Description
- 2. Snippets Sidebar
  - a. Back to Calendar: Button that directs user back to the events page
- 3. Nav Bar
  - a. Social Networking Links: Image links that direct to social networks such as Facebook, Twitter and a RSS feed
  - b. Login Link: Hyperlink that directs admins to a login screen. After they finish logging-in, access to the dashboard should be available via the standard WordPress dashboard bar
  - c. Search Field

## **Groups**

## **Directories Page**

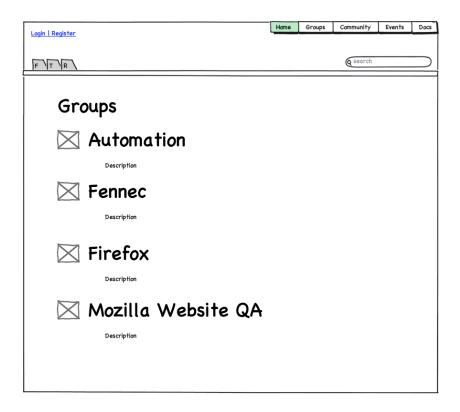

#### 1. Listing of Groups

- a. Each group summary aggregated from its respective details page
- b. Each group icon aggregated from its respective details page

#### 2. Nav Bar

- a. Social Networking Links: Image links that direct to social networks such as Facebook, Twitter and a RSS feed
- b. Login Link: Hyperlink that directs admins to a login screen. After they finish logging-in, access to the dashboard should be available via the standard WordPress dashboard bar
- c. Search Field

### **Details Page**

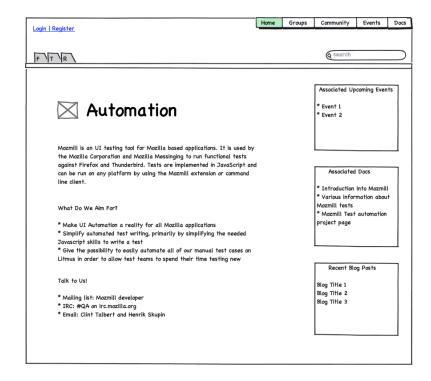

- 1. Group Information Area
  - a. Icon and Title
  - b. Summary of group and other descriptions editable by admins
- 2. Snippets Sidebar: A sidebar of <u>Recent Post Widgets</u> used in conjunction with the <u>Widget Logic Plugin</u> and constraints for each group of listings
  - a. Associated Upcoming Events: List of blog posts tagged "event" with associated date organized by earliest to latest respective to the current date
  - b. Associated Docs: List of blog posts tagged with "doc" and group title in alphabetical order
  - c. Recent Blog Posts: List of blog posts tagged with group title and NOT "event", "doc" and/or "group"
- 3. Nav Bar
  - a. Social Networking Links: Image links that direct to social networks such as Facebook, Twitter and a RSS feed
  - b. Login Link: Hyperlink that directs admins to a login screen. After they finish logging-in, access to the dashboard should be available via the standard WordPress dashboard bar
  - c. Search Field

## **Planet QMO Page**

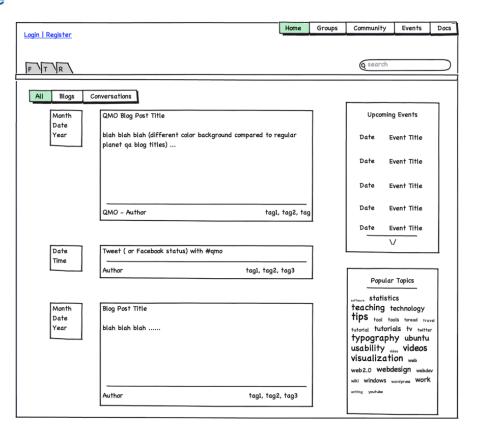

- 1. Blog Feed: An aggregated listing of blog posts from QMO's Blog, aggregated community member blogs and their twitter posts (aggregated as blog entries and tagged appropriately). The implementation of this feature can be used with the <u>RSS Widget</u>, <u>Twitter Tools Plugin</u> as well as some variation of <u>Facebook Status Plugin</u>.
  - a. Feed Filter: A set of buttons that filter what types of tagged blog posts are shown
    - i. All: When clicked, the page will show both conversations and blogs
    - ii. Conversations: When clicked, the page will show only blog posts tagged "twitter" or "facebook".
    - iii. Blogs: When clicked, the page will show only QMO and aggregated blog posts and NOT blog posts tagged "twitter" or "facebook".

#### 2. Snippets Sidebar

- a. Upcoming Events: List of blog posts tagged "event" with associated date organized by earliest to latest respective to the current date. To do this, <u>Widget Logic Plugin</u> with the <u>Recent Post Widget</u> can be used.
- b. Subscriptions: A listing of aggregated titles, description and links about community member's who are on our Planet QMO. We can implement this using the RSS Feed widget on WordPress
- c. Popular Tags: Tag Cloud widget that links users to search results page for the selected tag

#### 3. Nav Bar

- a. Social Networking Links: Image links that direct to social networks such as Facebook, Twitter and a RSS feed
- b. Login Link: Hyperlink that directs admins to a login screen. After they finish logging-in, access to the dashboard should be available via the standard WordPress dashboard bar

c. Search Field

## **Search Results Page**

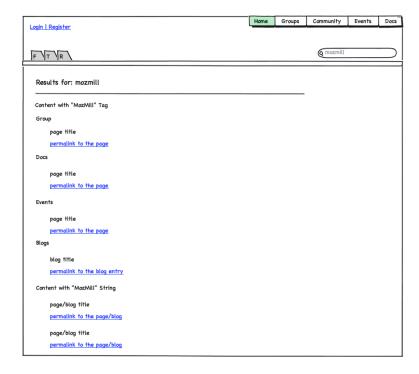

#### 1. Search Results

- a. Tags Found: On the start of a search, we should check to see if the non-case-sensitive term is a tag before starting a content search.
  - i. If it is a tag that is NOT a category tag (i.e. "doc", "event" or "group"), then display search results in a manner that is sorted by category first and then the tags not found search results.
  - ii. If it is a tag that is a category tag, then go to the page associate to that tag. For example, if a user searches for "event" (or the plural), then the user should be directed to the events page.
- b. Tags not Found: search term will be crawled through the content on each webpage (including the titles). Results will be shown by page/blog title and permalink to the blog entry.

#### 2. Nav Bar

- a. Social Networking Links: links follow to social networks such as Facebook, Twitter and a RSS feed
- b. Login Link: the hyperlink will direct admins to a login screen. After they finish logging-in, access to the dashboard should be available via the standard WordPress dashboard button.
- c. Search Field